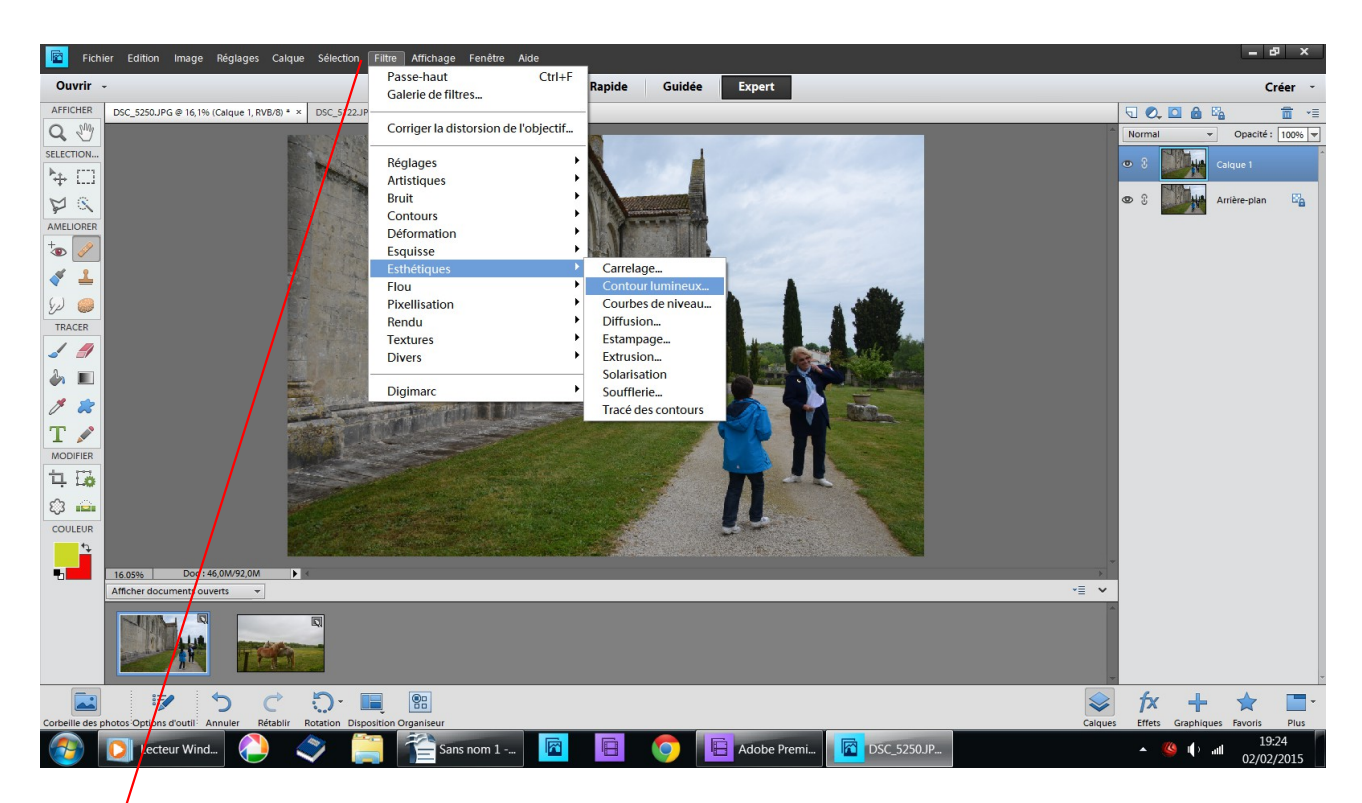

Fichier ouvrer une photo dupliquez la Ctrl J filtre esthétique contour lumineux

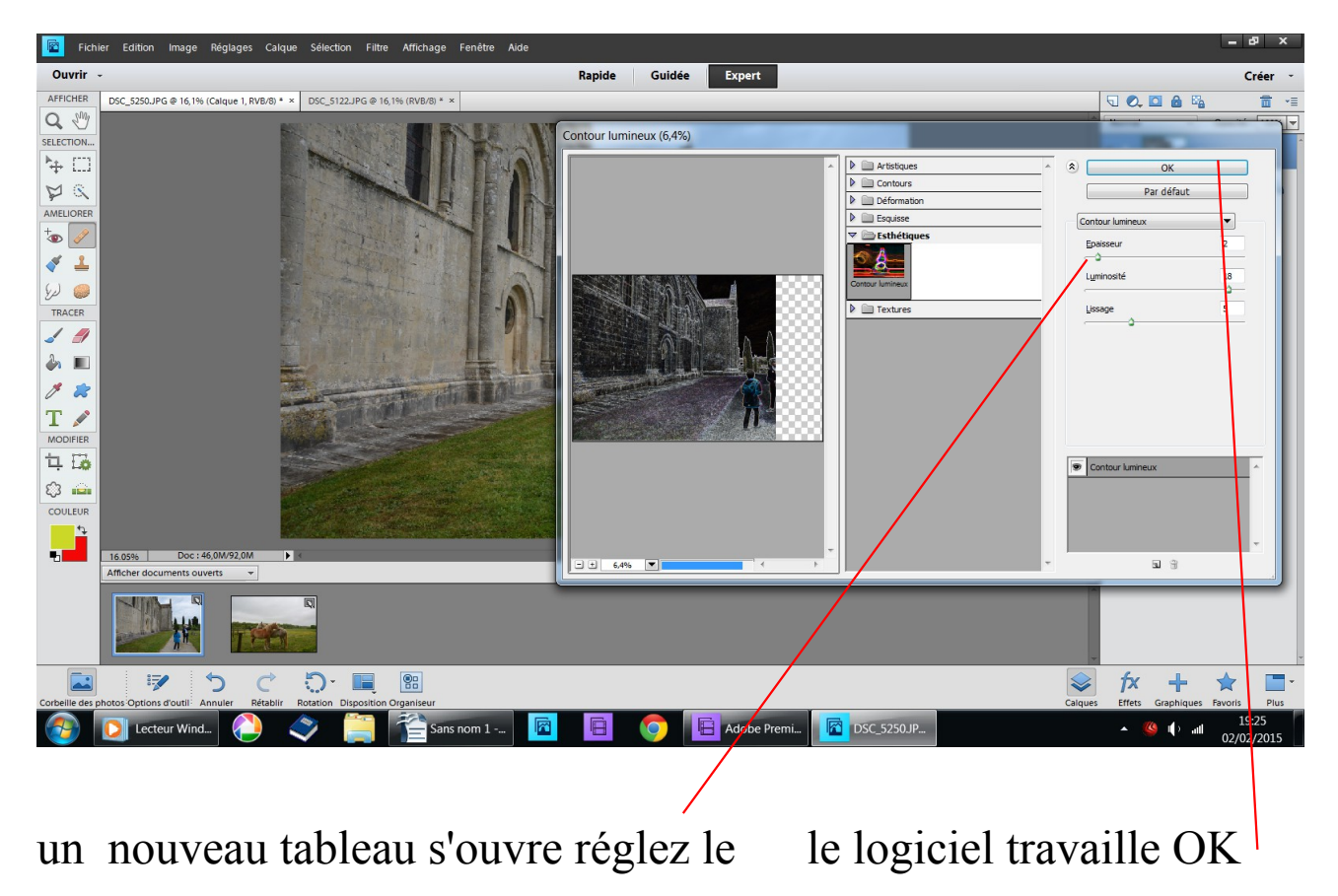

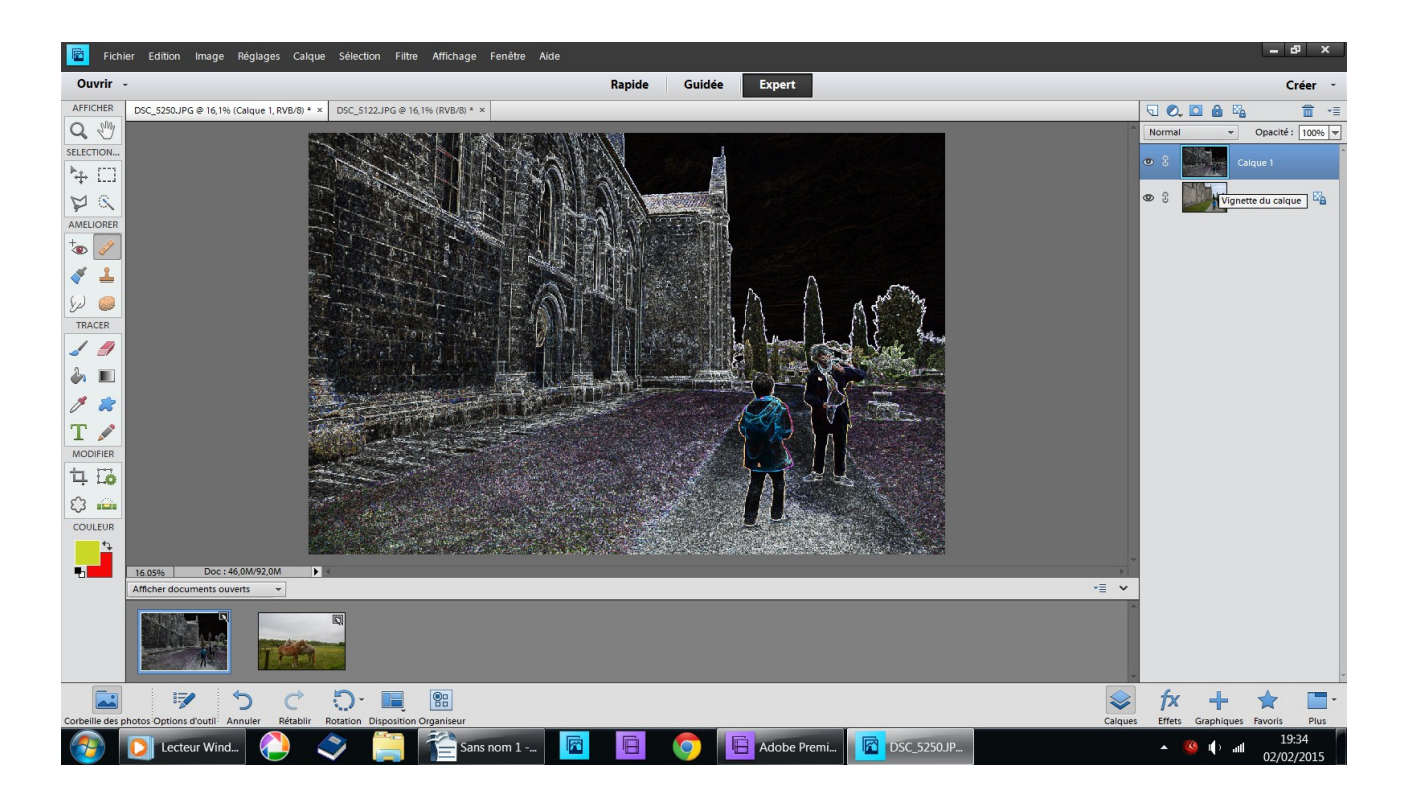

## résultat

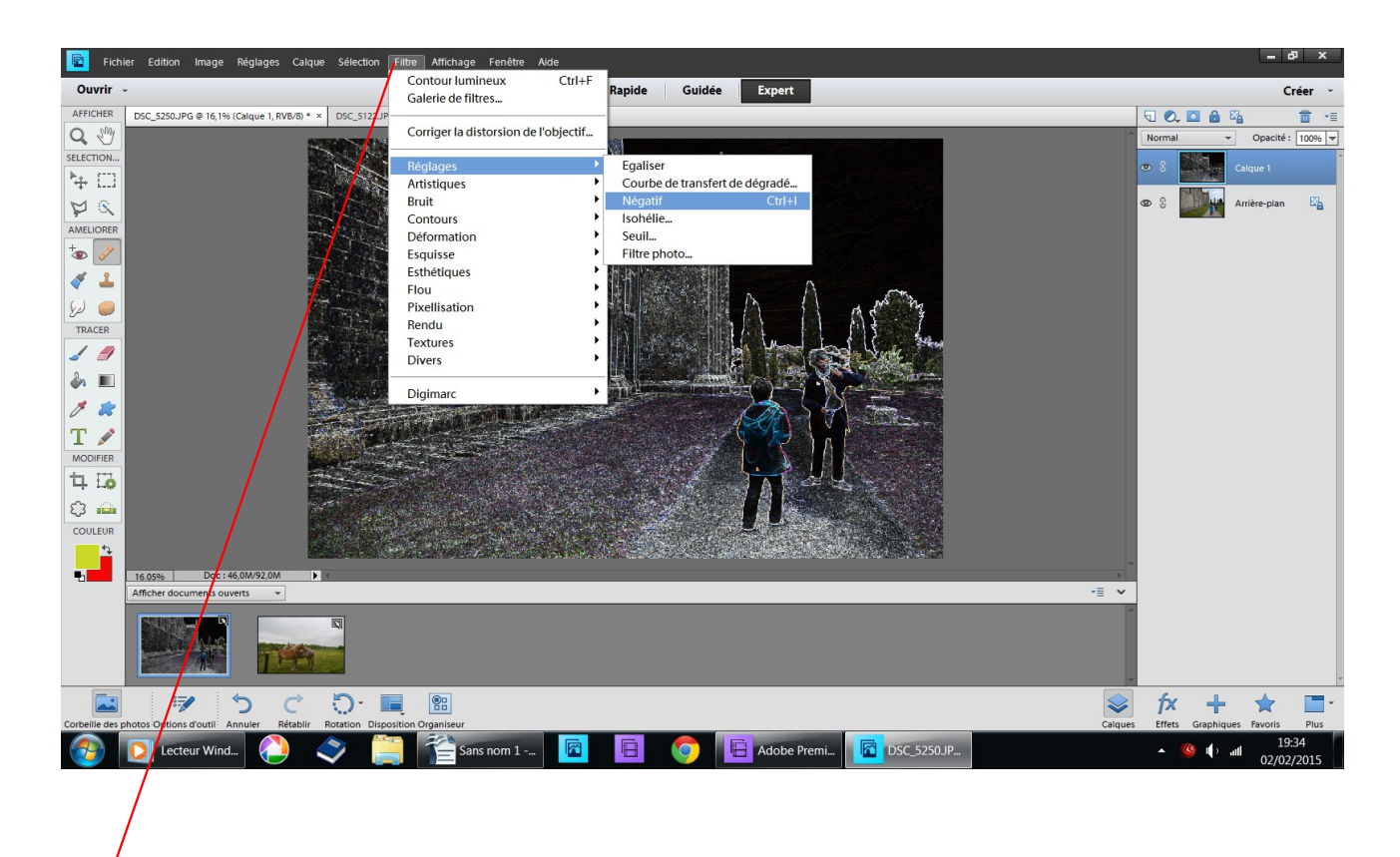

filtre réglage négatif

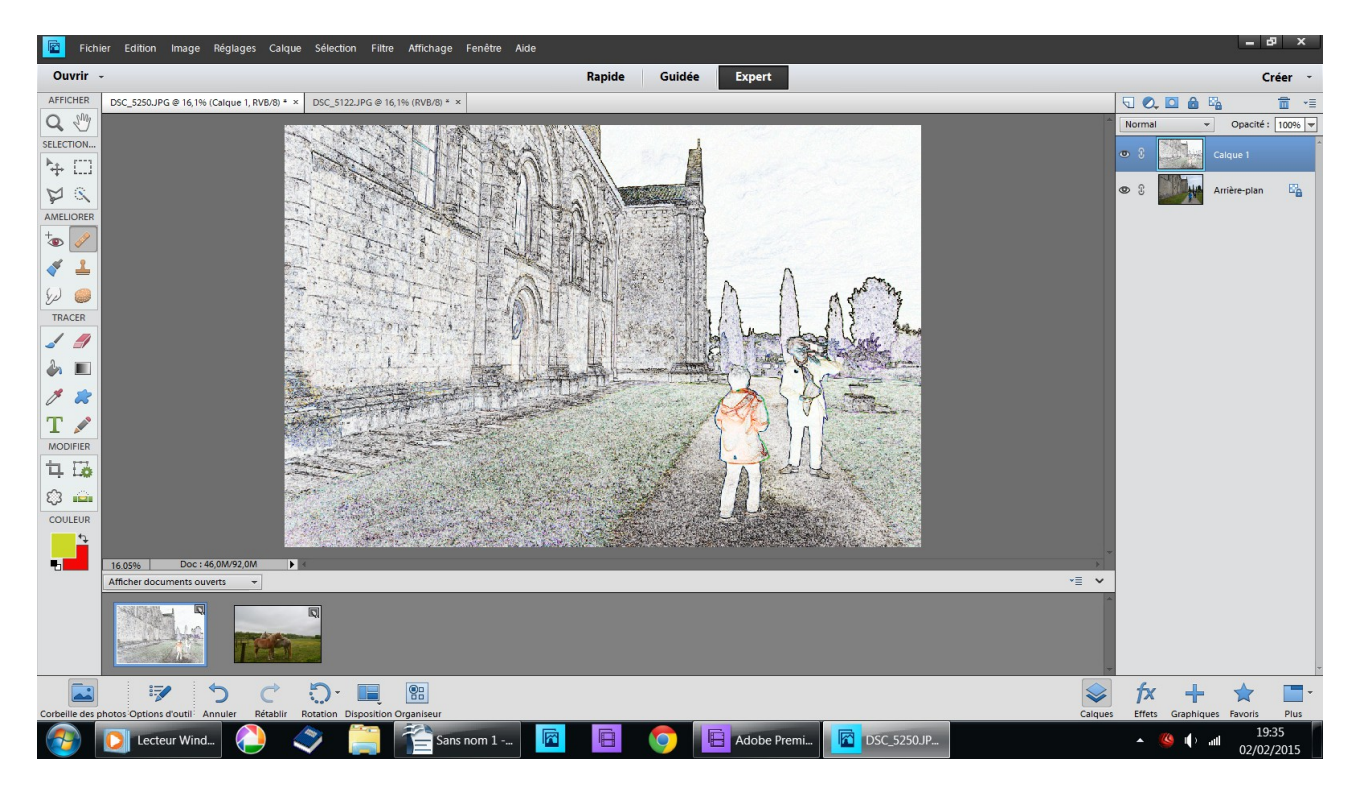

## résultat

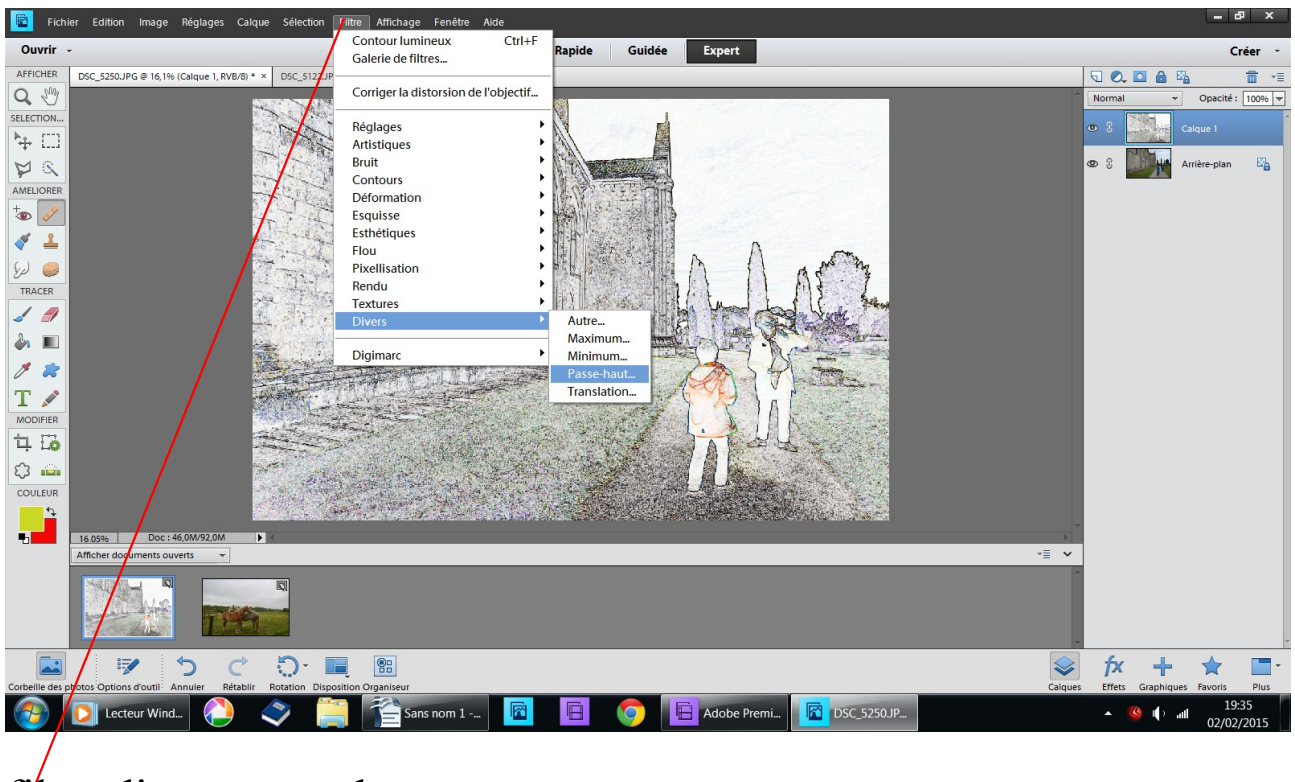

filtre divers passe haut

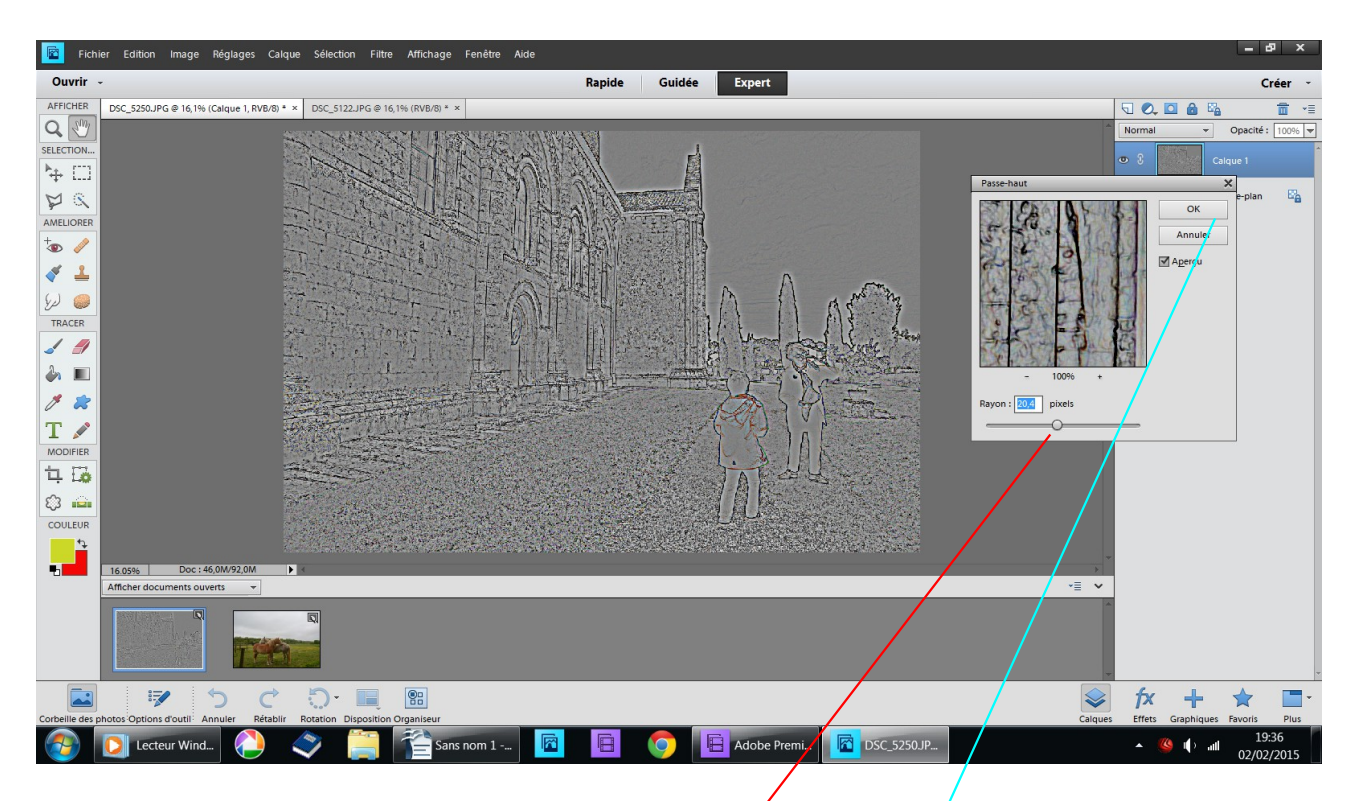

un tableau s'ouvre déplacez le curseur en observant la transmation de votre photo quand vous êtes satifaite OK

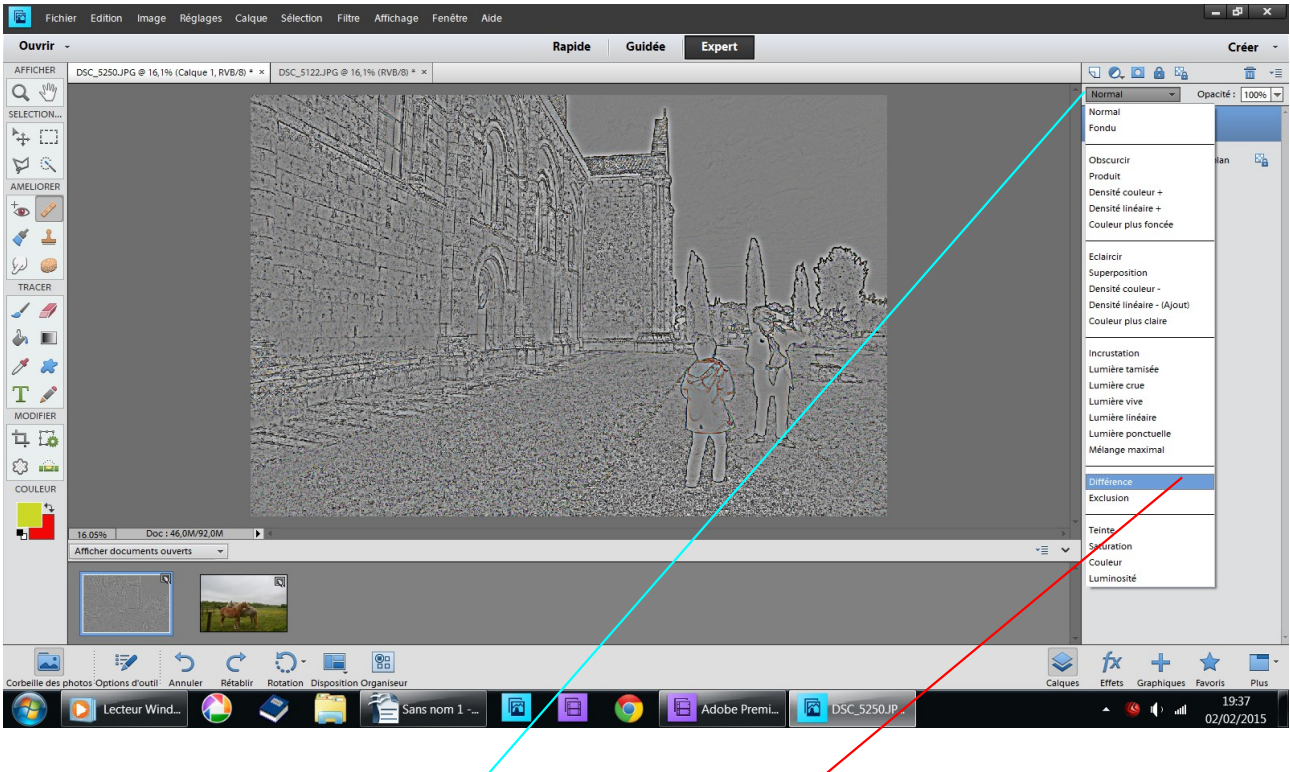

à gauche cliquez sur normal choisir différence

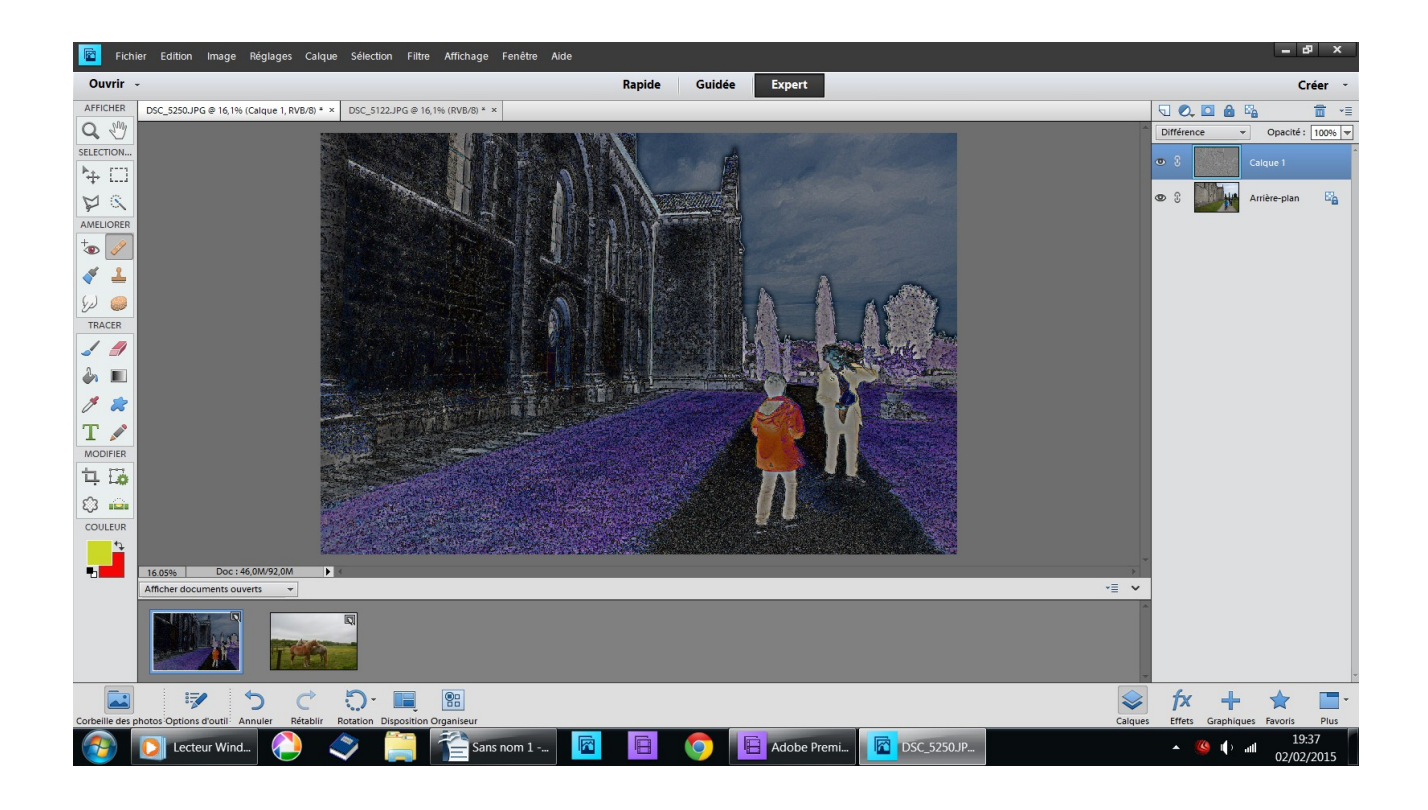

Résultat moi je m'arrête là j'aime bien le look de cette nouvelle image mais vous pouvez en essayer d'autre amusez vous

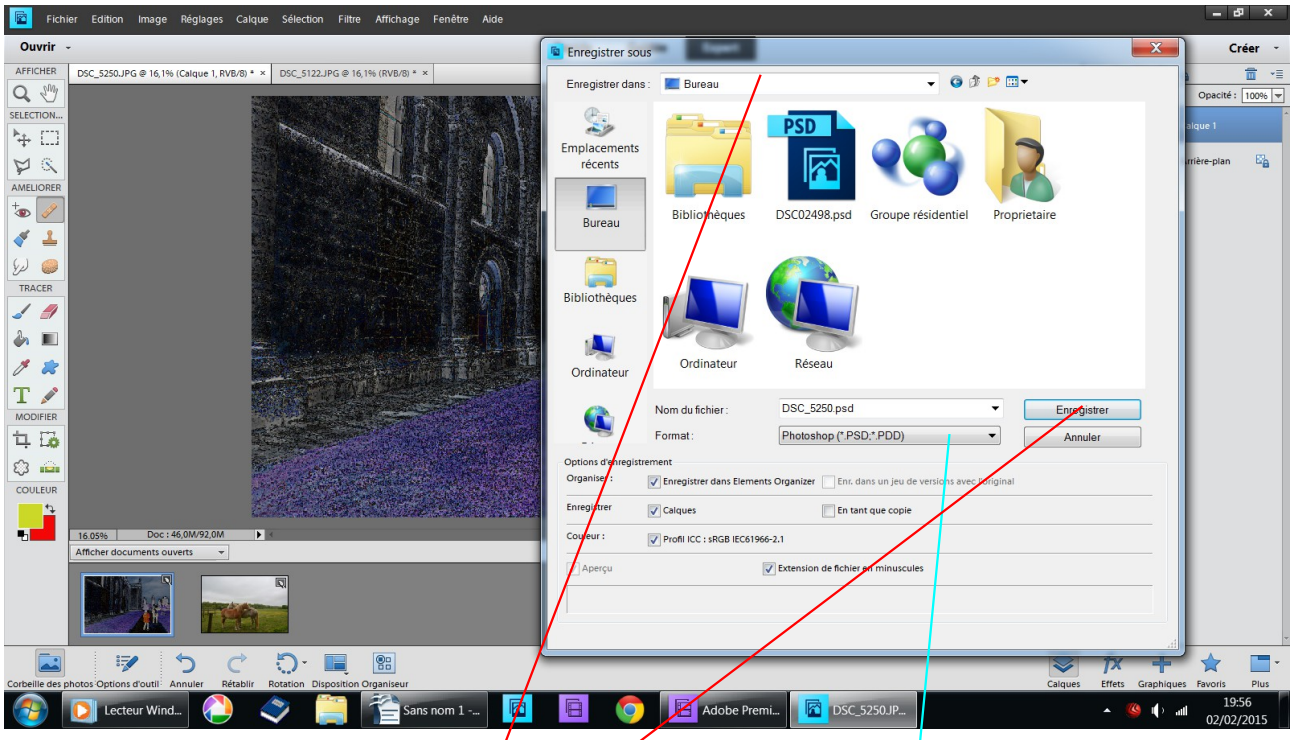

fichier enregistrer sous

choisir le dossier de desnination

là j'ai choisi le bureau

si vous désirez retravailler l'image laissez la en PSD, vous pourrez la rappeler

enregistrer

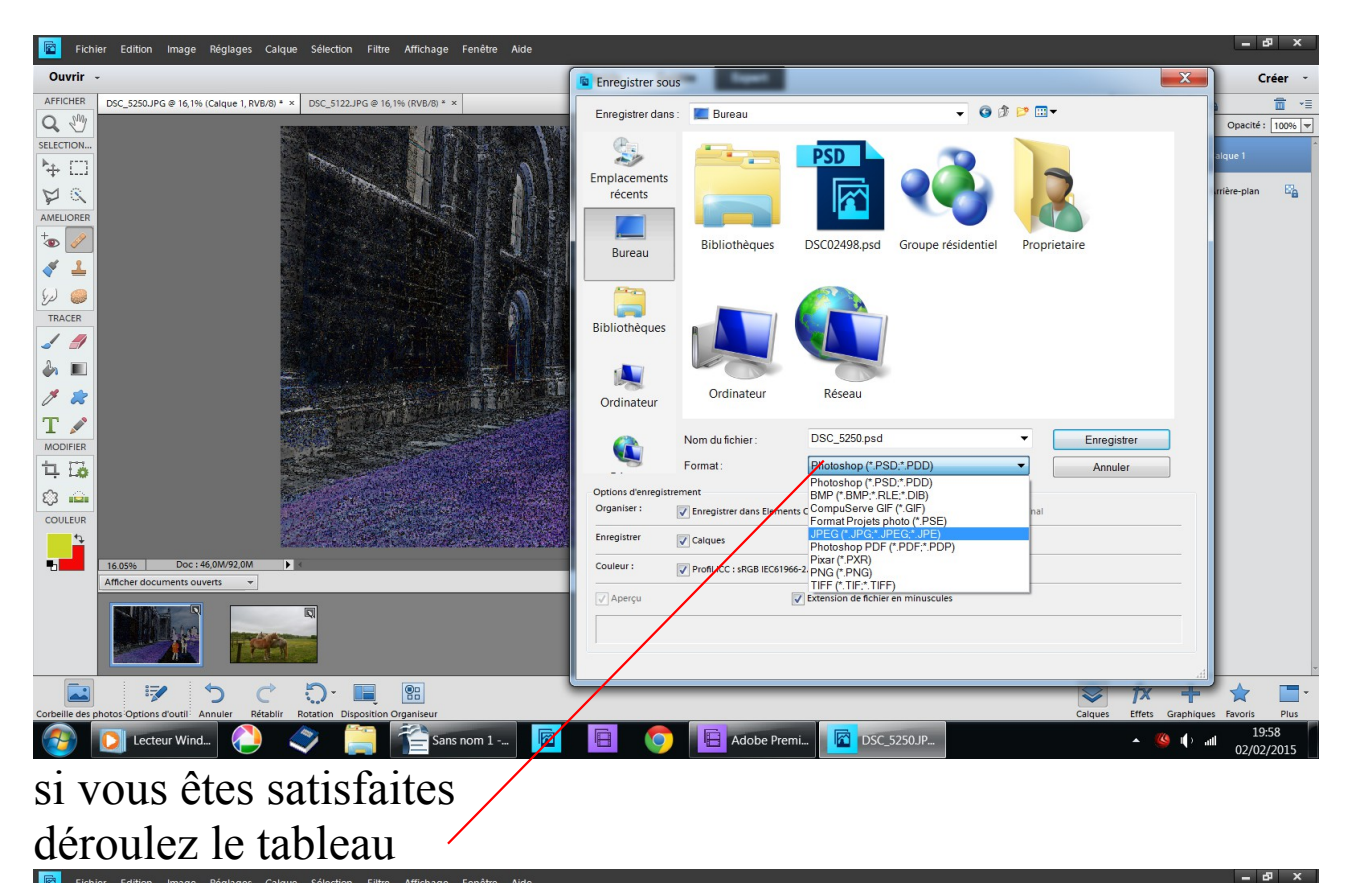

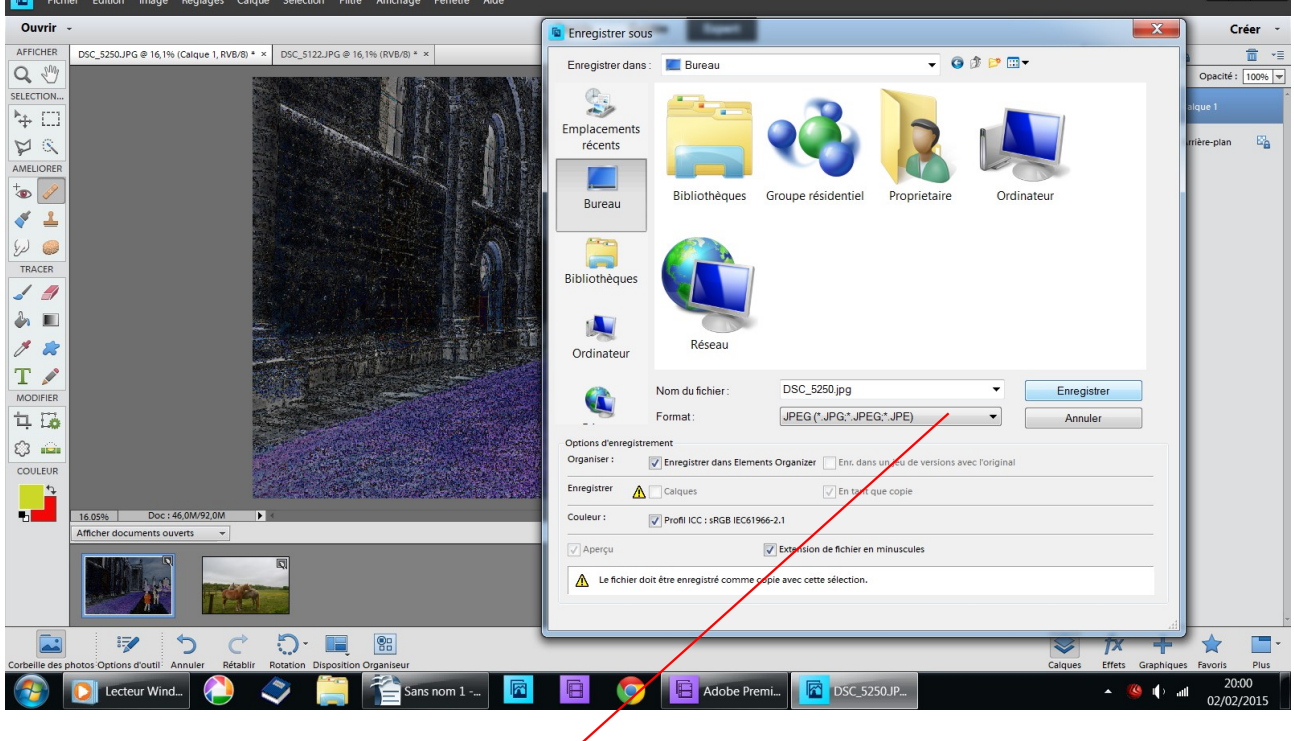

choisisez l'extention .jpeg

## un tableau s'ouvre

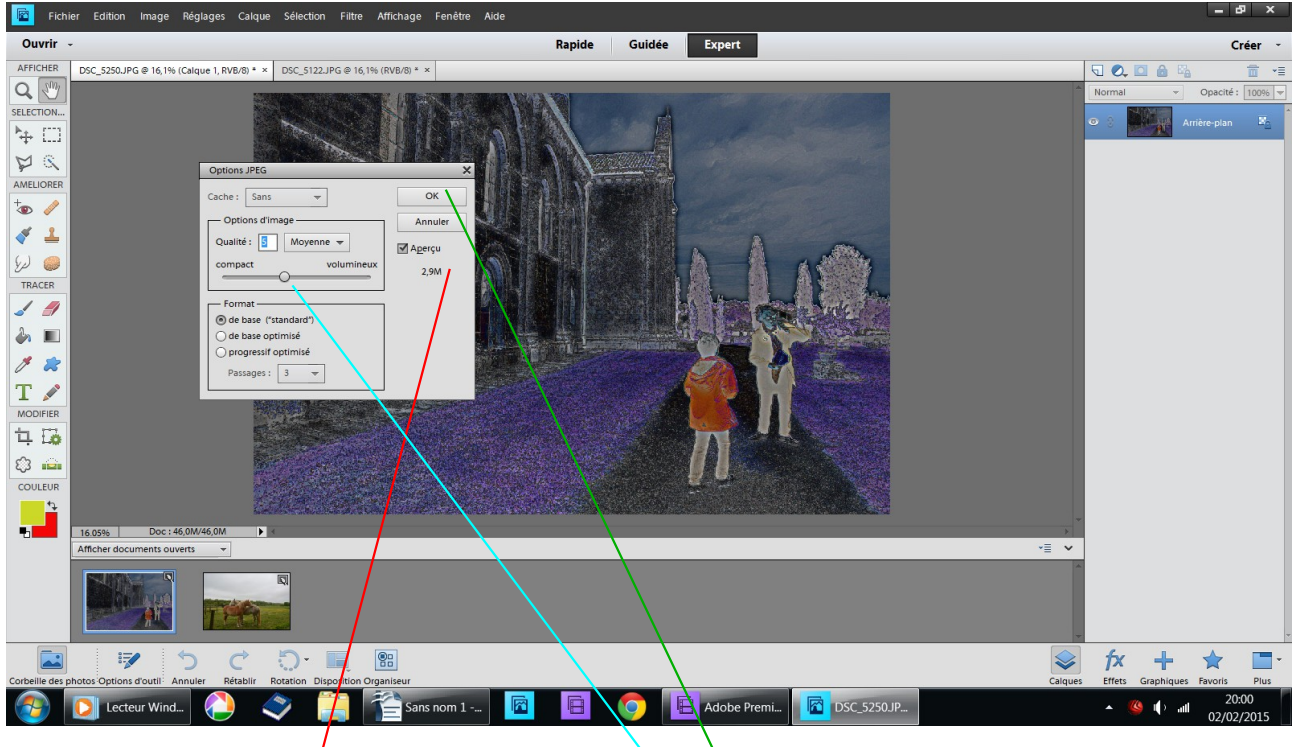

regardez le poids de l'image et baissez le, s'il trop élevé afin éviter de charger la mémoire de votre ordinateur là 2,9 M mégas Avec certaines transformations le poids peut monter jusqu'à 20 25 megas

OK